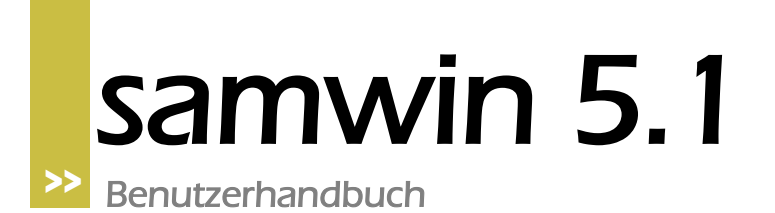

#### **1 Einführung**

SAMwin.CCO ist aus der Reihe der SAMwin Module jene Anwendung, die sich mit der professionellen und komfortablen Vermittlung an einer Telefonanlage beschäftigen. Eine neuartige umfassende Lösung für den Arbeitsplatz "Vermittlung".

Dem Anwender stehen durch die Nutzung der SAMwin.CCO eine Vielzahl von Möglichkeiten und Informationen zur Verfügung, um die Arbeit am Vermittlungsplatz zu optimieren.

Die SAMwin.CCO Vermittlungsoberfläche lässt sich zudem durch eine Vielzahl von Konfigurationsmöglichkeiten problemlos an die jeweiligen Bedürfnisse des Anwenders anpassen.

Die folgenden Kapitel sollen Sie in die Bedienung der SAMwin.CCO Vermittlung einführen und die Funktionen sowie die Bedienung erläutern.

#### **2 Handhabung der SAMwin.CCO Vermittlungskonsole**

Im neuen Vermittlungsfenster können Sie Funktionen aus- und einblenden und die Darstellung oder die Schriftart ändern, wie Sie es wünschen. Weiters ist es möglich, im Internen- und Externem Rufnummernverzeichnis, sowie in Externen Telefonbüchern (Anm.: Swisscom, Twixtel, Klicktel – falls konfiguriert) numerisch oder alphanumerisch durch einfache Eingabe zu suchen und so Teilnehmer direkt anzuwählen. Im Anschluss werden die einzelnen Funktionen der SAMwin.CCO Vermittlungsoberfläche beschrieben.

#### **2.1 Grundsätzliches zur Bedienung**

- Prinzipiell können Sie fast alle Funktionen mit Tastatur und Maus bedienen, dennoch raten wir Ihnen, wenn möglich, die Tastatur zu verwenden. SAMwin.CCO ist auf die Bedienung mit der Tastatur optimiert. Auch wenn dies für Sie anfänglich eine Umstellung darstellen sollte, werden Sie die Vorteile der Bedienung mit Tastatur bald überzeugen (z.B.: Schnelleres Abarbeiten der Gespräche). Außerdem können Sie die Tastenbelegung individuell nach Ihren Bedürfnissen anpassen.
- Benutzen Sie für alle Vermittlungsoperationen (Annehmen, Transferieren, …) die SAMwin.CCO Vermittlungsoberfläche. Sie können den gesamten Vorgang mit der Konsole abwickeln. Ein Arbeiten mit dem Apparat ist nicht erforderlich bzw. deaktiviert sogar die Oberfläche für die Zeit des Anrufes.

#### **2.2 Start der SAMwin.CCO Vermittlungsoberfläche**

Rufen Sie die SAMwin.CCO Vermittlungsoberfläche im Startmenü unter SAMwin.CCO 5 auf und melden Sie sich mit Ihrem Benutzernamen und Passwort an. Bestätigen Sie die Eingabe mit "OK".

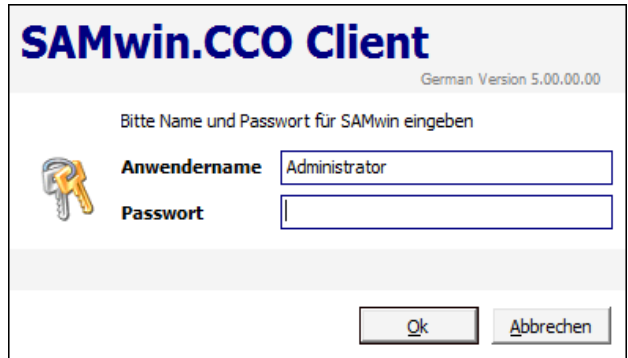

### SAMWi

#### **2.3 Die Vermittlungsoberfläche**

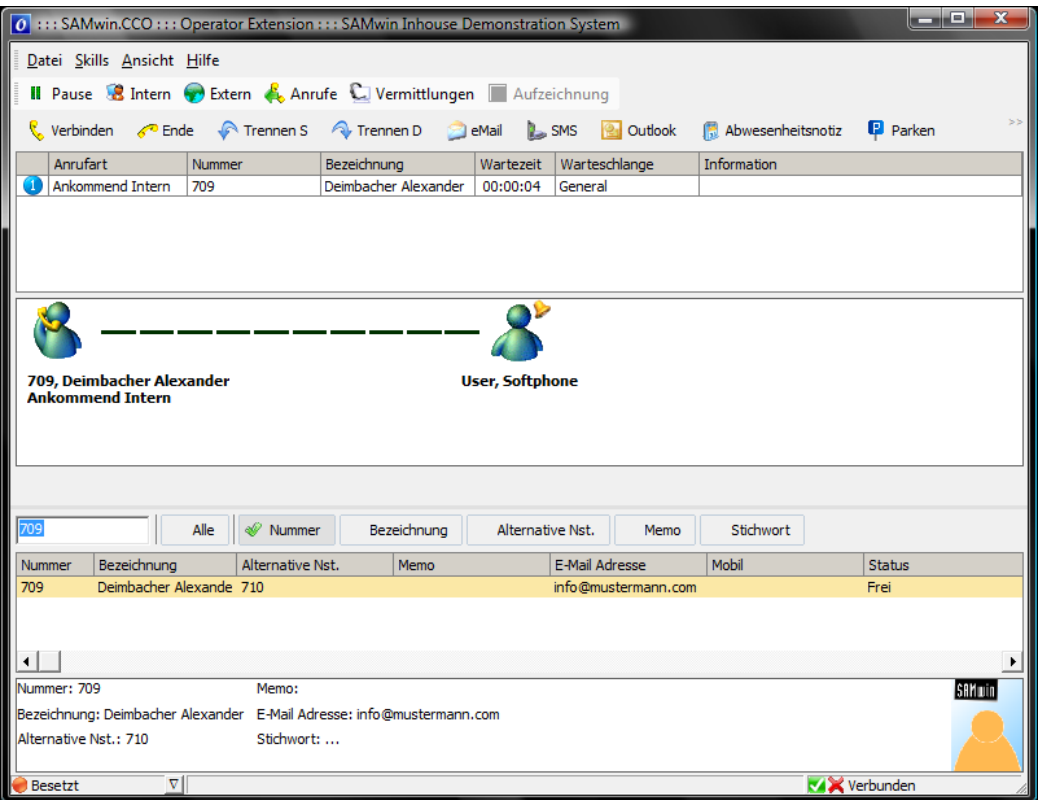

Die SAMwin.CCO Vermittlungsoberfläche gliedert sich in mehrere Abschnitte und Ansichten. Neben der Menüleiste für Anmelden und Beenden des Programms, können Sie hier auch benutzerdefinierte Konfigurationen vornehmen.

Darunter sehen Sie die Symbolleiste, alle konfigurierten Warteschlangen, eine Liste aller anstehenden Anrufe, sowie eine grafische Ansicht des Anrufers (links), der Vermittlung (mitte) und des Ziels (rechts).

Weiters stehen Ihnen alle Ihrer Vermittlung zugewiesenen Nebenstellen sowie externen Rufnummern zur Verfügung. Ihr Systemadministrator legt fest, welche Nebenstellen, Felder und Informationen Sie sehen, editieren und suchen dürfen.

Hinweis: Achten Sie darauf, dass die Konsole mit dem Server verbunden ist. Sie können den Status der Verbindung jederzeit rechts unten in der Statusleiste kontrollieren. Außerdem erscheint im Fehlerfall ein auffälliger roter Schriftzug "Keine Verbindung" auf der Konsole. Sollte dieser Schriftzug über längere Zeit nicht verschwinden, benachrichtigen Sie bitte Ihren Systemadministrator. Wenn die Konsole nicht mit dem Server verbunden ist, ist die Vermittlungsoberfläche ohne Funktion und Sie können keine Anrufe bearbeiten.

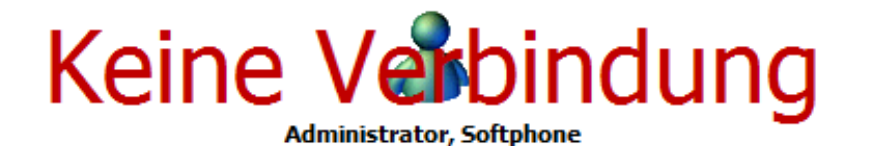

Nachtschaltung aktiv

samwin 5.1 Benutzerhandbuch Seite 4 von 22

### SAMW

#### **2.3.1 Symbolleisten**

In der Symbolleiste sehen Sie einige Funktionen der SAMwin.CCO Vermittlungsoberfläche, wie Abschalten und Pause, Anzeige der internen- und externen Rufnummern sowie eine Schaltfläche für die Anrufe an Ihrer Vermittlung.

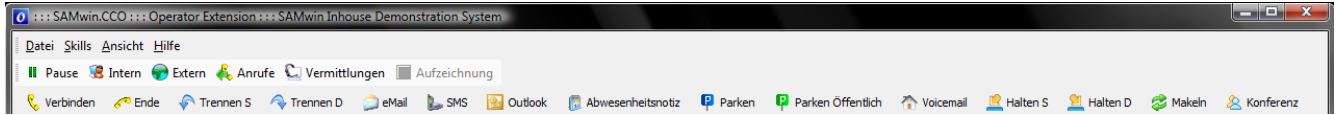

Schalten Sie zwischen der Anzeige der internen und der externen Rufnummern um, um diese einzusehen oder innerhalb der Einträge zu suchen. Klicken Sie auf die Taste Anrufe um alle von der Vermittlungsoberfläche geführten und angenommenen Gespräche einzusehen.

#### **2.3.2 Rufumleitung**

Wenn Ihr Systemadministrator die Funktion Rufumleitung aktiviert hat, können Sie, falls Sie die letzte aktive Vermittlung an einer Warteschlange sind, für diese Warteschlangen eine Nachtnebenstelle angeben.

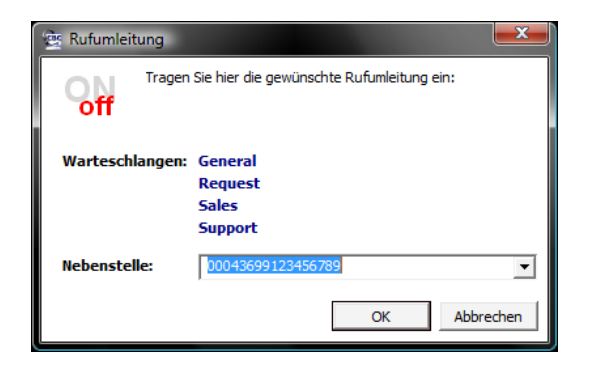

Wählen Sie dazu eine Nebenstelle aus der angegebenen Liste, oder geben Sie diese ein (abhängig von ihren Benutzerrechten). Bestätigen Sie anschließend mit OK.

#### **2.3.3 Pause**

Diese Funktion dient dazu, dringende Arbeiten sofort auszuführen, ohne mit einem Anrufer verbunden zu werden. Bei aktiver Pauseschaltung werden zwar Anrufer Ihren Warteschlangen zugeordnet, aber sie werden nicht mit ihren Vermittlungsplatz verbunden.

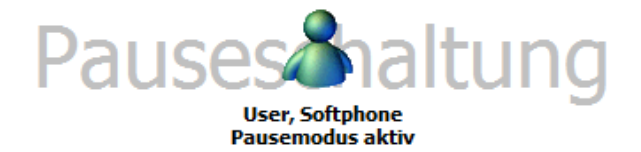

Aktivieren Sie die Pauseschaltung während eines Gesprächs oder einer Vermittlungstätigkeit, hat dies keinerlei Auswirkung auf das aktuelle Gespräch, sondern beginnt erst beim nächsten Gespräch zu greifen.

#### **2.3.4 Intern(e Nebenstellenliste)**

In dieser Liste sehen Sie alle Ihnen zugewiesenen Nebenstellen mit deren Bezeichnung und weiteren Informationen. Klicken Sie mit der Maus in das leere Eingabefeld unterhalb der Nebenstellentabelle (oder drücken Sie **F12**) um nach einer bestimmten Nebenstellennummer, einer Bezeichnung oder sonstigen Kriterien innerhalb dieser Liste zu suchen. Der Filter zeigt Ihnen automatisch die gewünschten Informationen an.

Sofern Sie die Berechtigung haben ein Feld in der Nebenstellenliste (Nummer, Bezeichnung, Altern. Nebenstelle, Bemerkung, Memo, Email, Mobil, Optionalspalten) zu editieren, können Sie die Information als privat bzw. nicht beauskunftbar markieren. Setzen Sie dazu den Cursor in das entsprechende Feld und drücken **STRG + -**. Private Informationen werden in der Liste durchgestrichen.

Die Markierungen können auch im System Manager oder beim Import der Daten gesetzt werden.

Durch Klick auf den Spaltenkopf kann das Suchergebnis nach der gewählten Spalte sortiert werden. Mit jedem weiteren Klick auf den Spaltenkopf wechselt die Sortierung zwischen absteigend und aufsteigend. Eine Sortierung ist nur nach Spalten aus den Organisationsdaten möglich, eine Sortierung nach dem Abwesenheitsstatus ist zum Beispiel nicht unterstützt.

#### **2.3.5 Extern(e Rufnummernliste)**

Das Ansprechpartner- und Firmentelefonbuch enthält alle Einträge die der Administrator für Ihr Unternehmen in der SAMwin Datenbank konfiguriert hat. Um innerhalb dieser Tabelle Einträge ändern zu können, müssen Sie über die entsprechenden Listenberechtigungen verfügen.

Listenberechtigungen können über das Menü Ansicht > Konfiguration > Listenberechtigungen > Ansprechpartner/Firmen eingesehen und geändert werden. Voraussetzung hierfür ist, dass Sie die Berechtigung zum Öffnen dieses Konfigurationsmenüs haben.

Bei Berechtigungsfragen wenden Sie sich bitte an Ihren Administrator.

#### **2.3.6 Externe Telefonbücher**

SAMwin bietet Ihnen die Möglichkeit, auf externe Telefonbücher zuzugreifen. Unterstützt werden derzeit die Telefonbücher:

Klicktel (Deutschland) Twixtel (Schweiz) Swisscom XML (Schweiz).

Diese Telefonbücher werden von Ihrem Administrator am Server installiert und konfiguriert.

In weiterer Folge können Sie über die SAMwin.CCO Vermittlungsoberfläche nach Einträgen in diesen Telefonbüchern suchen. Benutzen Sie die Tastenkonfigurationen SHIFT + F2 bis SHIFT + F5 um mittels einer verknüpften Suche nach Suchkriterien wie Name (F2), Vorname (F3), Ort (F4) und Straße (F5) zu filtern.

Um eine Suche zu starten klicken Sie auf die entsprechende Schaltfläche des Telefonbuches in der Symbolleiste. Sie erhalten ein Fenster mit einem Eingabefeld für Ihre Suchkriterien. Geben sie den gesuchten Begriff ein und klicken auf die Schaltfläche "Suchen". Sie erhalten dann eine Liste aller gefundenen Einträge.

Wählen Sie nun den gewünschten Eintrag mittels Maus oder Cursor-Tasten aus. Drücken Sie nun ENTER oder klicken Sie auf die Schaltfläche Verbinden um den gewünschten Teilnehmer anzurufen.

#### **2.3.7 Anrufe**

Diese Funktion blendet Ihnen alle Gespräche, welche über die Vermittlungsoberfläche getätigt bzw. die Sie über die Vermittlungskonsole angenommen haben, ein. Mit Doppelklick auf den Eintrag oder durch Drücken der ENTER-Taste ist es möglich, die gewählte Rufnummer nochmals anzurufen!

# SAMWi

#### **2.3.8 Aufzeichnung**

Falls ihr Administrator diese Funktion aktiviert hat, können Sie einen aktiven Anruf als Drohruf markieren. Verwenden Sie dazu die Schaltfläche Aufzeichnung oder die Tastenkombination STRG  $+$  F<sub>12</sub>.

Sobald Sie diese Funktion nutzen, wird die Aufzeichnung grafisch durch eine rote Linie (anstelle der grünen Linie) dargestellt. Das Gespräch wird von Beginn bis Ende aufgezeichnet und beim Beenden an eine durch den Administrator konfigurierte Email-Adresse gesendet.

#### **2.3.9 Anruferwarteschlange ändern**

Mit dieser Funktion können Sie einen Anruf einer anderen Warteschlange zuordnen. Wenn der Anruf an ihrem Apparat ansteht oder Sie mit einem Anruf verbunden sind, öffnet sich durch betätigen der Tastenkombination STRG + SHIFT + 1 folgendes Fenster:

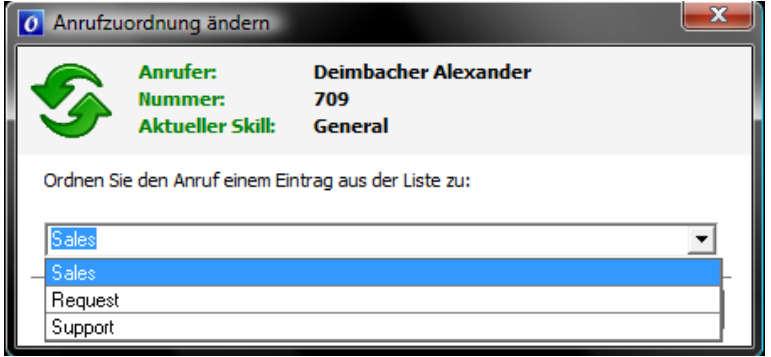

Sie können nun den Anrufer in einen anderen Skill verschieben. Wählen Sie in der Liste den Skill aus, in dem der Anruf verschoben werden soll und bestätigen Sie mit OK. Der Vorgang kann mit der ESC-Taste oder durch einen Klick auch "Abbrechen" abgebrochen werden.

Das Parken eines Anrufes ist ein spezieller Fall einer solchen Zuordnung. Dafür haben Sie, falls ihr Administrator Parkplatzwarteschlangen konfiguriert hat, auf der Oberfläche die Buttons Parken bzw. Parken öffentlich.

Wenn Sie die Funktion Parken öffentlich verwenden, wird der Anruf auch den anderen Vermittlungen dargestellt, während ein Anruf der normal geparkt ist nur an Ihrer Konsole sichtbar ist.

#### **2.3.10 Vermittlungen**

Wenn in Ihrem System mehrere Vermittlungsplätze konfiguriert sind, werden diese zusätzlich in einer eigenen Liste (ähnlich dem internen Telefonbuch) dargestellt. Auf der Oberfläche erscheint dann eine eigene Schaltfläche mit der Sie diese Liste aufrufen können.

#### **2.3.11 Abwesenheits-Status**

Durch einen Rechtsklick im Feld für Zusatzinformationen der Nebenstellen können Sie sich über das Kontextmenü Felder > Abwesenheits-Status den gesetzten Status des jeweiligen Teilnehmers anzeigen lassen.

Durch einen Doppelklick auf das Feld öffnet sich ein Dialog, in dem sie die Einträge bzw. Termine des Teilnehmers verwalten können (Von, Bis, Kommentar) und einen Überblick über die aktuell eingetragenen erhalten.

### SAMIU

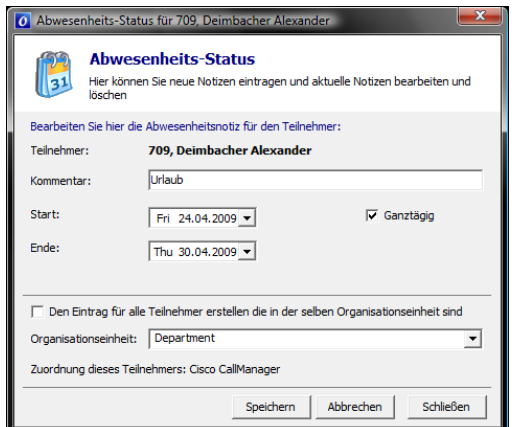

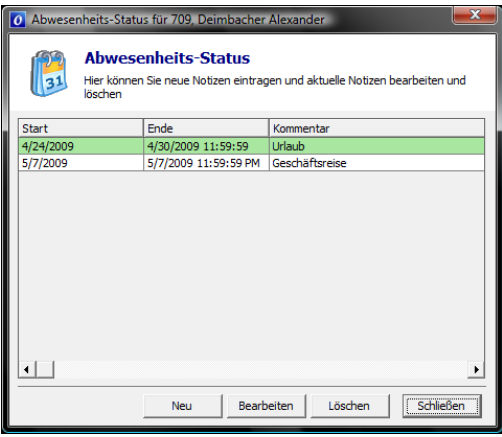

#### **2.4 Statusleiste**

Die Statusleiste dient zur Information über Ihren aktuellen Anmeldestatus, sowie zum Ändern dieses Status.

#### **2.4.1 Verfügbar**

Ist das Statusfeld grün, mit dem Text "Verfügbar" so sind Sie am System angemeldet und sind bereit Anrufe zu empfangen.

#### **2.4.2 Abschalten**

Aktivieren Sie die Nachtschaltung durch einen Klick auf die kleine Schaltfläche rechts neben dem Statustext und wählen Sie "Abgeschalten", wenn Sie sich für einen längeren Zeitraum von Ihrem Arbeitsplatz entfernen. Alle Anrufe die auf Ihrem Vermittlungsplatz eingehen, werden zur nächsten freien Vermittlung durchgestellt. Ist keine freie Vermittlung verfügbar, greift die Nachtschaltung die Ihr Systemadministrator konfiguriert hat. Ist die Nachtschaltung ordnungsgemäß aktiviert, erhalten Sie in der Vermittlungsansicht den grauen Schriftzug "Nachtschaltung".

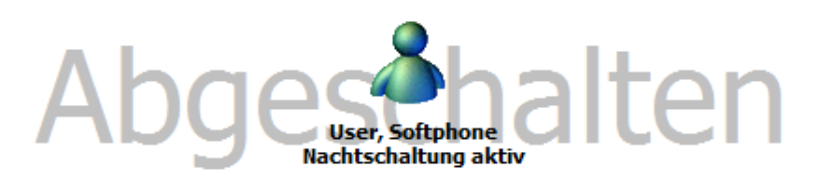

Wenn Sie die Nachtschaltung aktivieren während Sie mit einem Teilnehmer verbunden sind, werden Sie dadurch nicht getrennt! Sie können Ihr Gespräch zu Ende führen und erhalten im Anschluss keine weiteren Gespräche durchgestellt.

#### **2.4.3 Nachbearbeitung**

Die Nachbearbeitung bietet im Prinzip die gleiche Funktion wie das "Pause"-Feld, jedoch kann zusätzlich in den Optionen eine zeitliche Begrenzung eingestellt werden, um die Nachbearbeitung automatisch zu beenden und auf "Verfügbar" umzuschalten. Dies bietet vor allem dann Vorteile, wenn nach einem Anruf noch z.B. weitere Notizen gemacht werden müssen oder andere Aktionen ausgeführt werden müssen, in denen ein eingehender Anruf störend wirken würde. Wird manuell auf die Nachbearbeitung umgestellt, so muss auch wieder manuell auf den vorherigen Status umgeschaltet werden. Ist die Nachbearbeitung in den Vermittlungsoptionen aktiviert, so wird nach

## SAMWi

jedem eingehenden Anruf automatisch auf Nachbearbeitung umgeschaltet und nach der konfigurierten Zeit wieder in den Ursprungszustand (meist "Verfügbar") zurückgeschaltet.

#### **2.5 Call Center Ansicht**

SAMwin.CCO bietet die Möglichkeit, eine Webseite bei einem eingehenden Anruf aufzurufen. Diese kann z.B. dazu verwendet werden, sich während des Anrufs Notizen zu machen oder im firmeninternen Intranet Informationen aufzurufen.

Damit sich die gewünschte Seite anzeigen lässt, ist eine entsprechende Konfiguration vom Systemadministrator erforderlich.

Sie können mit der Tastenkombination STRG + TAB zwischen der Call Center Ansicht und der gewöhnlichen Vermittlungsansicht umschalten.

Wird die Oberfläche mit dem Browserfenster angezeigt, ist das Telefonbuch ausgeblendet und eingehende Anrufe werden vereinfacht in zwei kleineren Fenstern angezeigt. Um das Telefonbuch aufzurufen, ist es erforderlich in die Vermittlungsoberfläche zu wechseln. Ansonsten haben Sie alle anderen Features zur Verfügung, die Sie aus der Vermittlungsoberfläche kennen. Nähere Infos dazu lesen Sie in den Kapiteln **Error! Reference source not found.** - **Error! Reference source not found.**

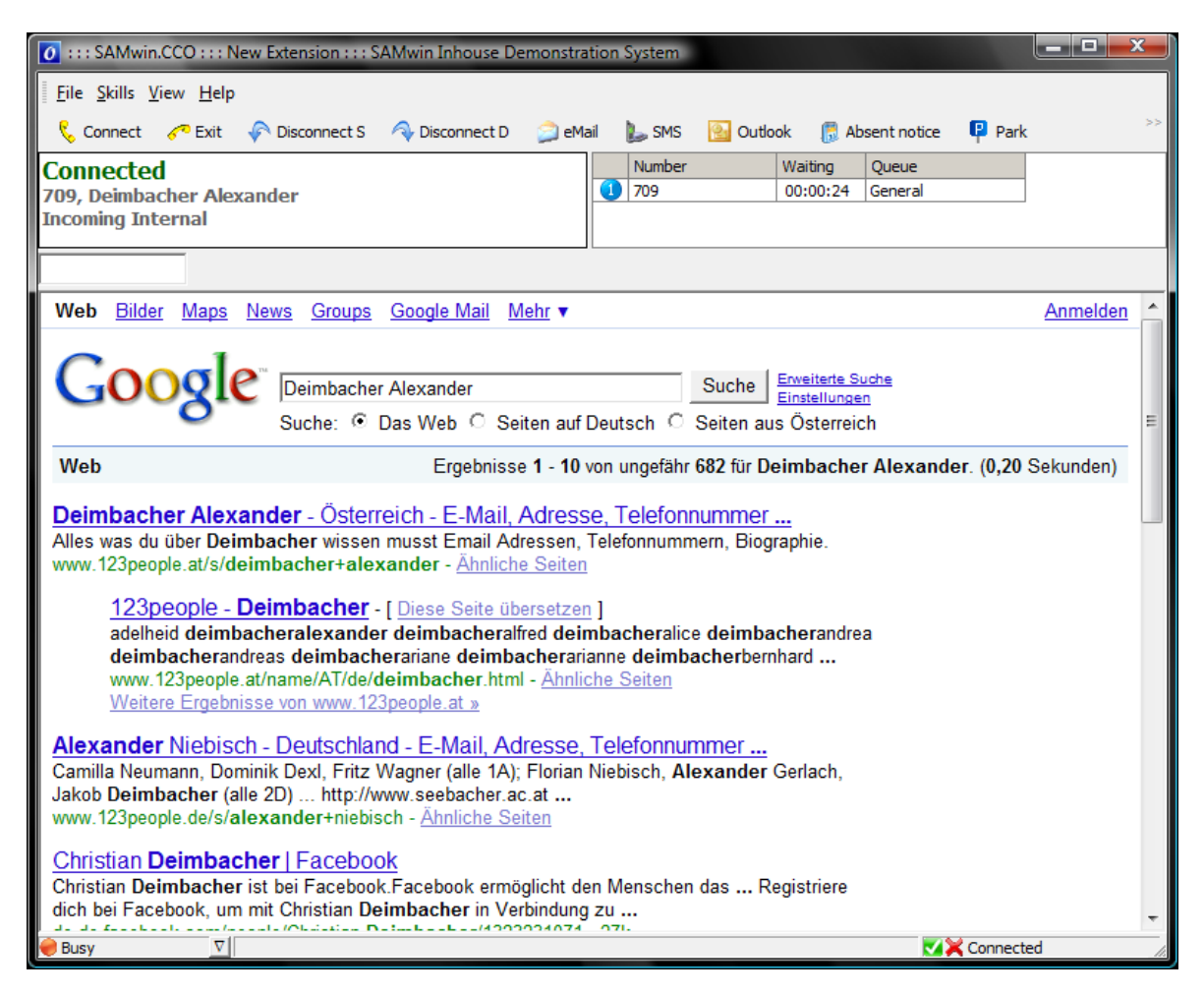

### **3 Konfiguration der Vermittlungsoberfläche**

Im Menü Ansicht finden Sie den Punkt Konfiguration. Die hier konfigurierten Einstellungen wirken sich auf das Aussehen und Verhalten der Vermittlung aus.

### SAMWi

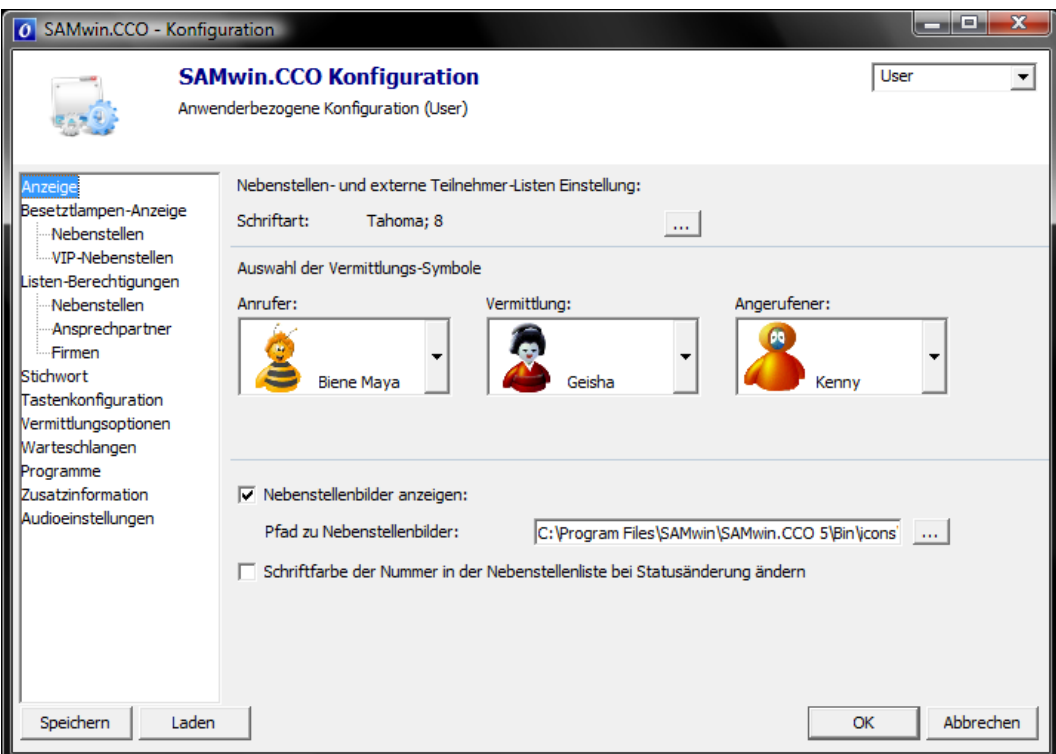

Hinweis: um in diesem Menü Änderungen vornehmen zu können, müssen Sie über die entsprechenden Berechtigungen verfügen, welche Ihnen Ihr Administrator zuteilt.

Anzeige

Treffen Sie hier Änderungen für die Darstellung Ihrer Vermittlungsoberfläche, wie Nebenstellenbilder

oder Schriftartfarbe und -größe.

Besetztlampen-Anzeige

Das Besetztlampenfeld kann hier automatisch ein- und ausgeblendet, sowie die Ansicht angepasst werden Sie können hier auch konfigurieren, welche Nebenstelleninformationen im Besetztlampenfeld angezeigt werden sollen.

Listen-Berechtigungen

für das Anzeigen, Editieren und Suchen von Teilnehmerinformationen. Sie können hier vordefinierte Felder einblenden und festlegen, welche Informationen geändert werden sollen

Stichwörter

Legen Sie Stichwörter für einzelne Einträge in der Vermittlung fest. Einträge in der SAMwin.CCO Nebenstellenliste können dann nach diesen Stichwörtern durchsucht werden.

Tastenkonfiguration

Jeder Aktion die Sie in der SAMwin.CCO Vermittlungsoberfläche durchführen, sind Tastenkürzel hinterlegt oder können jederzeit individuell angepasst werden. Eine Liste der aktuellen Konfiguration (auch in einer Druckversion) finden Sie in diesem Menü. Um eine Tastenbelegung zu ändern, wählen Sie mittels Mausklick die gewünschte Funktion aus der Liste und klicken auf die Schaltfläche "Bearbeiten". Im Anschluss drücken Sie das Tastenkürzel welches Sie zuweisen möchten und bestätigen die Eingabe.

### SAMW

Vermittlungsoptionen

Konfigurieren Sie einen Standardbetreff für den Versand von Mails, sowie eine automatische Nachtschaltung bei Nichtmelden in Sekunden. Sollten Sie einmal vergessen sich von der Vermittlung abzumelden, schaltet sich die Vermittlung nach der konfigurierten Zeit selbstständig auf Nacht.

Warteschlangen

Konfigurieren Sie Ihre Warteschlangen benutzerdefiniert und vergeben Sie diesen eine Farbe, einen Meldetext oder einen eigenen Klingelton. Es handelt sich hier um reine optische- und akustische Änderungen.

Sie können hier aber auch Waves (z.B.: Ihren persönlichen Begrüßungstext) für verschiedene Anrufszenarien hinterlegen (z.B.: "Ankommend Intern", …). Diese werden einem Anrufer vorgespielt wenn Sie Ihn annehmen. (Achtung: Damit die Konfiguration übernommen wird, ist ein Neustart des Servers notwendig; darum ist eine Änderung nur in Absprache mit Ihrem Systemadministrator möglich)

Programme

Weisen Sie Programmen, welche Sie besonders oft benutzen ein Tastenkürzel zu, um diese noch schneller und effizienter in Verbindung mit der SAMwin.CCO Vermittlung aufzurufen.

Zusatzinformationen

Fügen Sie weitere Informationen, falls vorhanden, in der Anruferstatusanzeige hinzu. Es sind bis zu 3 Zeilen Information aus dem Telefonbuch möglich.

Audioeinstellungen

Die Audioeinstellungen für das CCO-eigene Softphone können hier angepasst werden. Hierbei ist zu beachten, dass eine Firewall den eingestellten Port nicht blockiert.

Smartfilter

Wenn Sie den Wert einer Spalte in ihrem Internen Telefonverzeichnis als Suchkriterium in einer anderen Spalte verwenden möchten, empfiehlt es sich die sogenannten Smartfilter zu verwenden. Konfigurieren Sie dazu einfach eine Spalte aus der der Suchwert übernommen werden soll und die Spalte in der dieser als Suchkriterium verwendet werden soll. Mit Hilfe des Tastenkürzels, das Sie in der Tastenkonfiguration zuweisen können wird der Filter dann angewendet.

#### **3.1 Vermittlungsvorgänge**

#### **3.1.1 Anruferstatusanzeige**

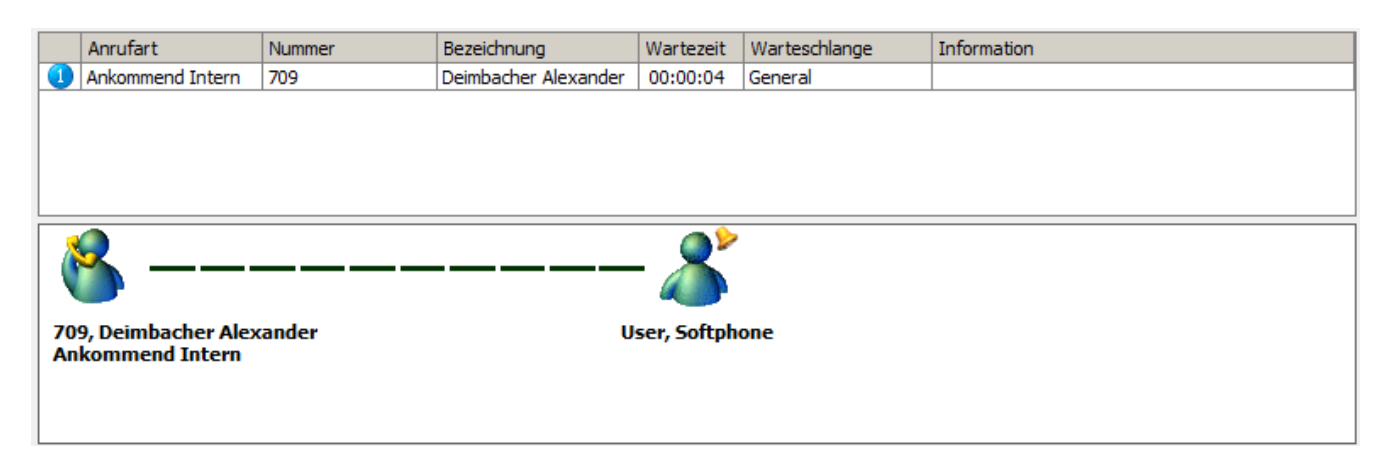

In diesem Abschnitt der Vermittlungsoberfläche sehen Sie alle Anrufe, welche auf der Vermittlungskonsole eingehen, untereinander aufgelistet. Es werden hier auch weitere Informationen wie Anrufart (intern, extern), Rufnummer und deren Status (frei, läutet, besetzt uvm.) angezeigt. Sie sehen auch, welcher Warteschlange der Anrufer zugeordnet ist und wie lange dieser bereits in der Warteschlange wartet. Bei mehreren Anrufen sehen Sie weiters links vor dem Anrufer eine Nummerierung. Diese stellt die Reihung der anrufenden Teilnehmer dar.

Tipp: Im Feld "Information" können Sie einen auf den Anruf bezogenen Text selbst einfügen. Dieser Text bleibt dem Anruf zugeordnet solange er im System aktiv ist. Außerdem ist der Text auch für alle anderen Vermittlungen sichtbar die diesen Anruf eventuell bearbeiten.

#### **3.1.2 Annehmen und Auflegen**

Nehmen Sie den Anruf durch Klicken auf die Schaltfläche Verbinden an und trennen diesen mit der Schaltfläche Ende. Sie können einen Anruf auch durch drücken der Taste ENTER auf Ihrer Tastatur annehmen und durch drücken der Taste + trennen. Alle Tastenkürzel für das Callhandling sehen Sie im Menü Ansicht > Konfiguration. Sie finden diese auch am Ende dieser Beschreibung aufgelistet.

Tipp: Drücken Sie SHIFT + F1 um eine Liste der wichtigsten Tastenkürzel für das Callhandling einzusehen.

#### **3.1.3 Vorreihen von Anrufern**

Jedem Anrufer wird eine Nummer vergeben. Durch drücken des Tastenkürzels STRG + der Nummer des gewünschte Anrufers können Sie Anrufer vorreihen und müssen diese nicht ihrer Reihung entsprechend abarbeiten. Wünschen Sie keine Vorreihung, nehmen Sie die Gespräche durch drücken der Taste ENTER an. Sie können einen Anruf auch durch Doppelklick auf die entsprechende Zeile in der Anruferliste annehmen.

#### **3.1.4 Weiterverbinden**

Möchten Sie einen Teilnehmer transferieren, wählen Sie im Eingabefeld mit Hilfe Ihrer Tastatur den gewünschten Teilnehmer (im internen oder einem der externen Telefonbücher) oder suchen diese nach seiner Bezeichnung (Name) etc.

Haben Sie die richtige Auswahl getroffen, bestätigen Sie Ihre Eingabe mit ENTER. Mit der + Taste können Sie den Anrufer nun auf die Nummer verbinden.

Nutzen Sie für das direkte Verbinden ohne Ankündigung (Blindtransfer) das Tastaturkürzel STRG + ENTER. Hebt die Nebenstelle, auf welche Sie verbunden haben, nach 28 Sekunden (Standarteinstellung) nicht ab, fällt der Anrufer mit dem Hinweis "Rückgefallen, Teilnehmer meldet sich nicht + Nebenstelleninfo" zur Vermittlung zurück.

#### **3.1.5 Rückruf**

Sie können eine Nebenstelle, die gerade besetzt ist, für einen Rückruf markieren. Markieren Sie diese dazu im Internen Telefonbuch und drücken Sie STRG + T. Neben dem Statustext erscheint nun eine Uhr. In der Vermittlungsanzeige wird ein blauer Schriftzug eingeblendet der Ihnen die Anzahl der für einen Rückruf markierten Nebenstellen angibt. Sobald eine der markierten Nebenstellen frei wird, wechselt die Farbe des Schriftzuges auf orange. Nun können Sie mit STRG + R auf diese Nebenstelle positionieren und den Anruf tätigen.

Hinweis: Der Anruf wird nicht automatisch aufgebaut.

#### **3.2 Nebenstelleninformationen**

Nützen Sie die Filter- und Suchfunktionen der SAMwin.CCO Vermittlungsoberfläche.

### SAMwi

Sie können Anrufer auf eine Nebenstelle vermitteln in dem Sie z.B. nach einer Nebenstellennummer, der Bezeichnung uvm. suchen.

Geben Sie in das Suchfeld das gewünschte Suchkriterium ein; SAMwin filtert automatisch für Sie. Haben Sie den gewünschten Eintrag gefunden, bestätigen Sie Ihre Eingabe durch drücken der Taste ENTER.

Beachten Sie hier die Funktion der verknüpften Suche.

#### **3.2.1 Einblenden und editieren von zusätzlichen Spalten und Informationen**

Generell müssen Spalten, welche nicht standardmäßig eingerichtet sind, vom Administrator erstellt werden. Diese werden auch als "Optionalspalten" bezeichnet.

Benötigen Sie eine solche benutzerdefinierte Spalte, wenden Sie sich bitte an Ihren Systemadministrator. Nachdem dieser Ihnen die gewünschte Spalte eingerichtet hat, können Sie sich diese im Menü Ansicht > Konfiguration > Listenberechtigungen einblenden lassen.

Beachten Sie jedoch, dass Sie auch für das Öffnen und Editieren der Konfiguration entsprechende Rechte von Ihrem Systemadministrator benötigen.

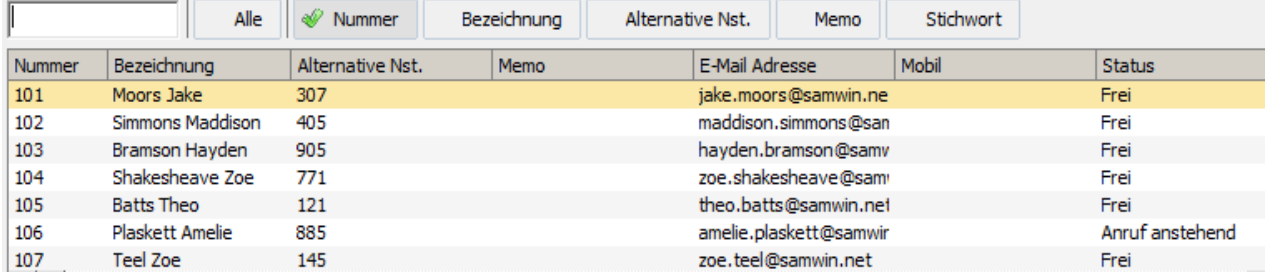

#### **3.3 Besetztlampenfeld**

Das Besetztlampenfeld ist eine weitere Funktion in der SAMwin.CCO Vermittlungsoberfläche. Sofern diese noch nicht konfiguriert ist, finden Sie die Einstellungen für diese Funktion in der Menüleiste unter Ansicht > Konfiguration > Besetztlampen-Anzeige.

Legen Sie hier fest, ob dieses Feld automatisch mit der Vermittlungsoberfläche eingeblendet werden soll und welche Farben dem jeweiligen Anrufstatus zugewiesen werden. Sie können sich hier auch weitere Informationen wie Termine, Bemerkungen uvm. einblenden lassen.

Die Termine der jeweiligen Nebenstelle werden aus Microsoft Outlook ausgelesen.

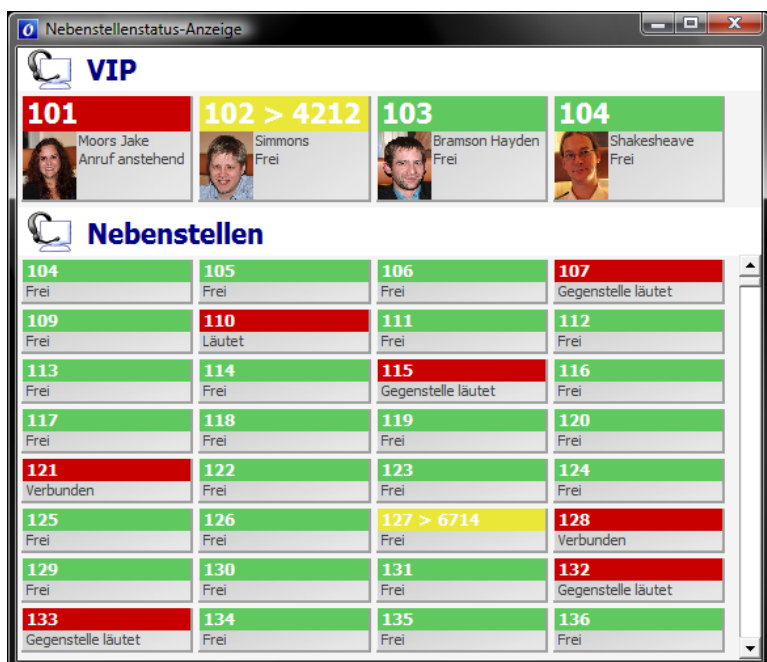

Beispiel: Nebenstellenfelder werden rot markiert, wenn die Nebenstelle besetzt ist. Bei einer Umleitung erscheinen die Nebenstellenfelder gelb markiert.

Falls Sie Fotos der Teilnehmer hinterlegt haben können auch diese angezeigt werden. Fragen Sie dazu ihren Systemadministrator.

#### **3.3.1 Rufumleitung setzen/löschen**

Mit einem Rechtsklick auf ein Nebenstellenfeld im BLF öffnet sich das Kontextmenü, mit dessen Hilfe Sie Rufumleitungen zu einer anderen Nebenstelle setzen oder auch löschen können.

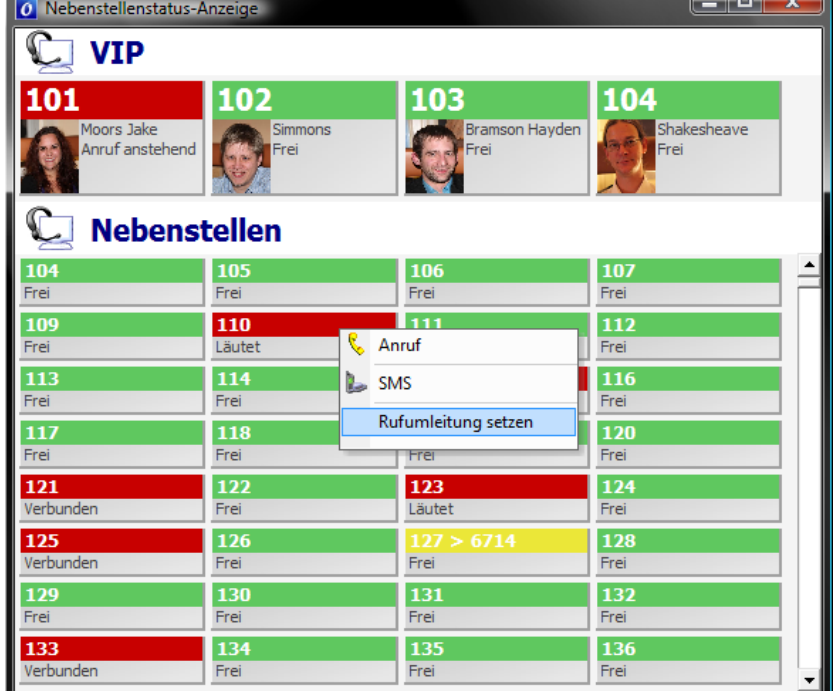

#### **3.3.2 Rufumleitung durchbrechen**

Mit dieser Funktion können Sie eine Nebenstelle trotz gesetzter Rufumleitung erreichen.

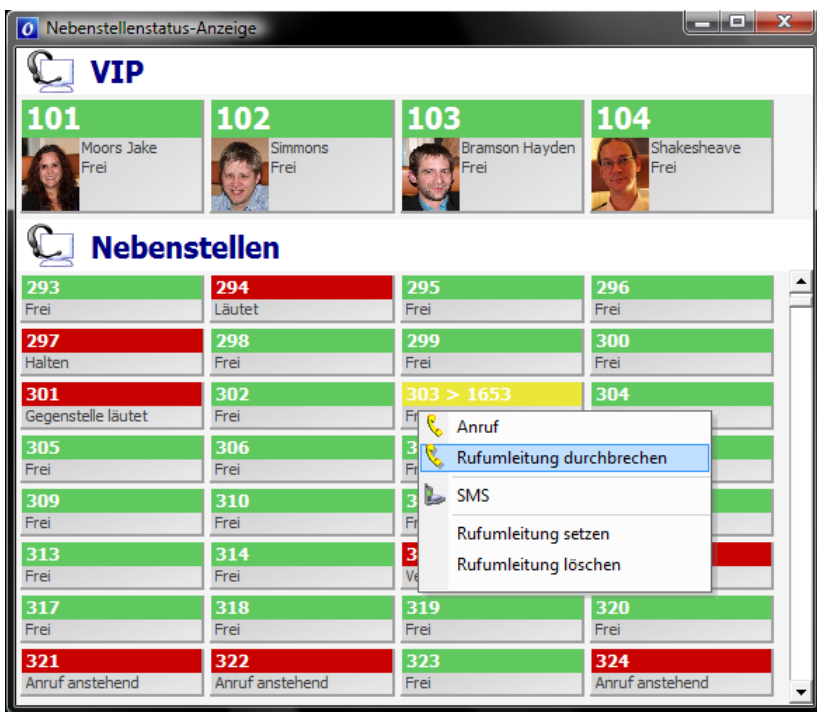

#### **3.4 Tastenkürzel**

Die hier aufgelisteten Tastaturkürzel sind standardmäßig definiert. Weitere Funktionen können Sie unter Ansicht > Konfiguration > Tastenkonfiguration festlegen.

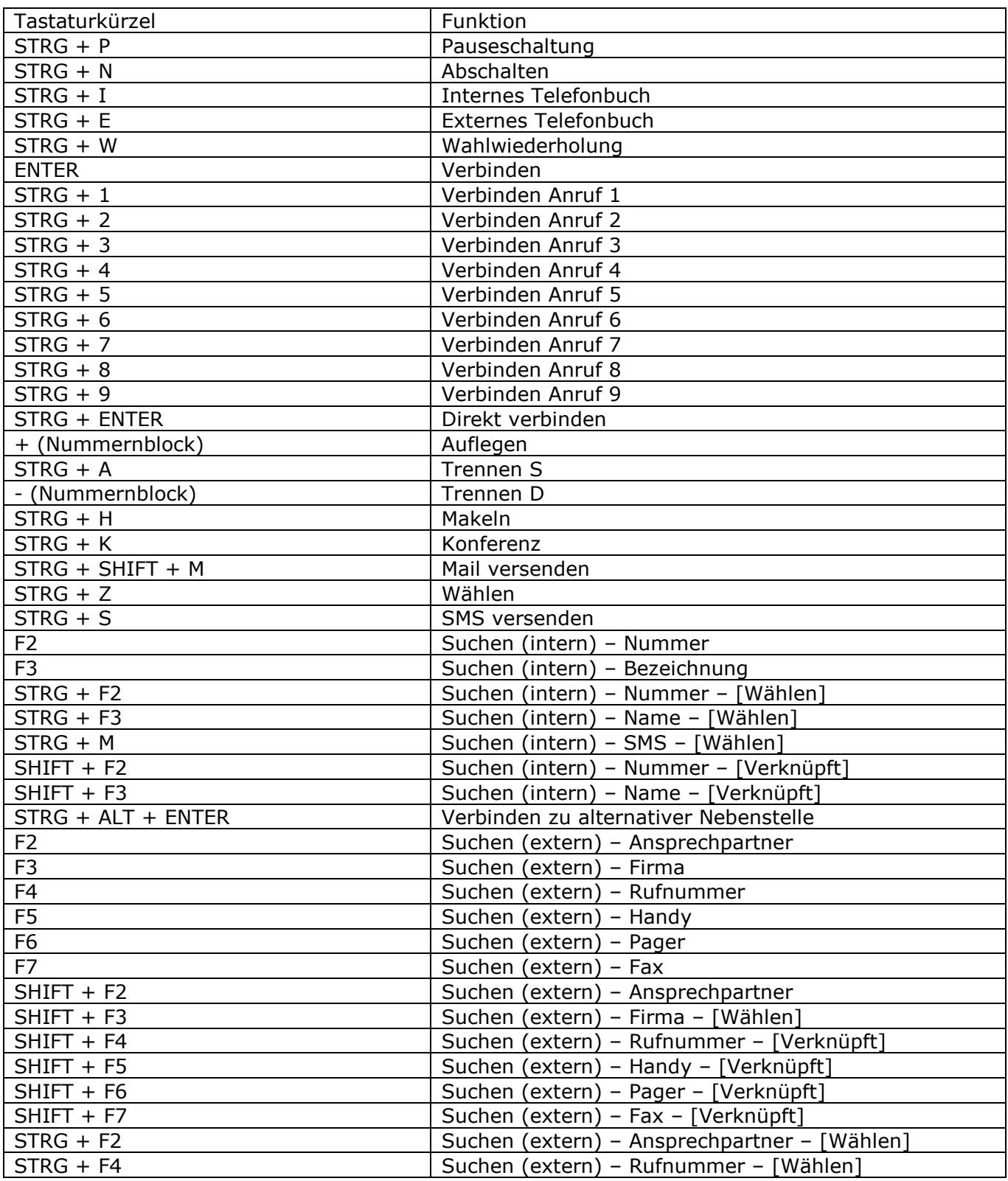

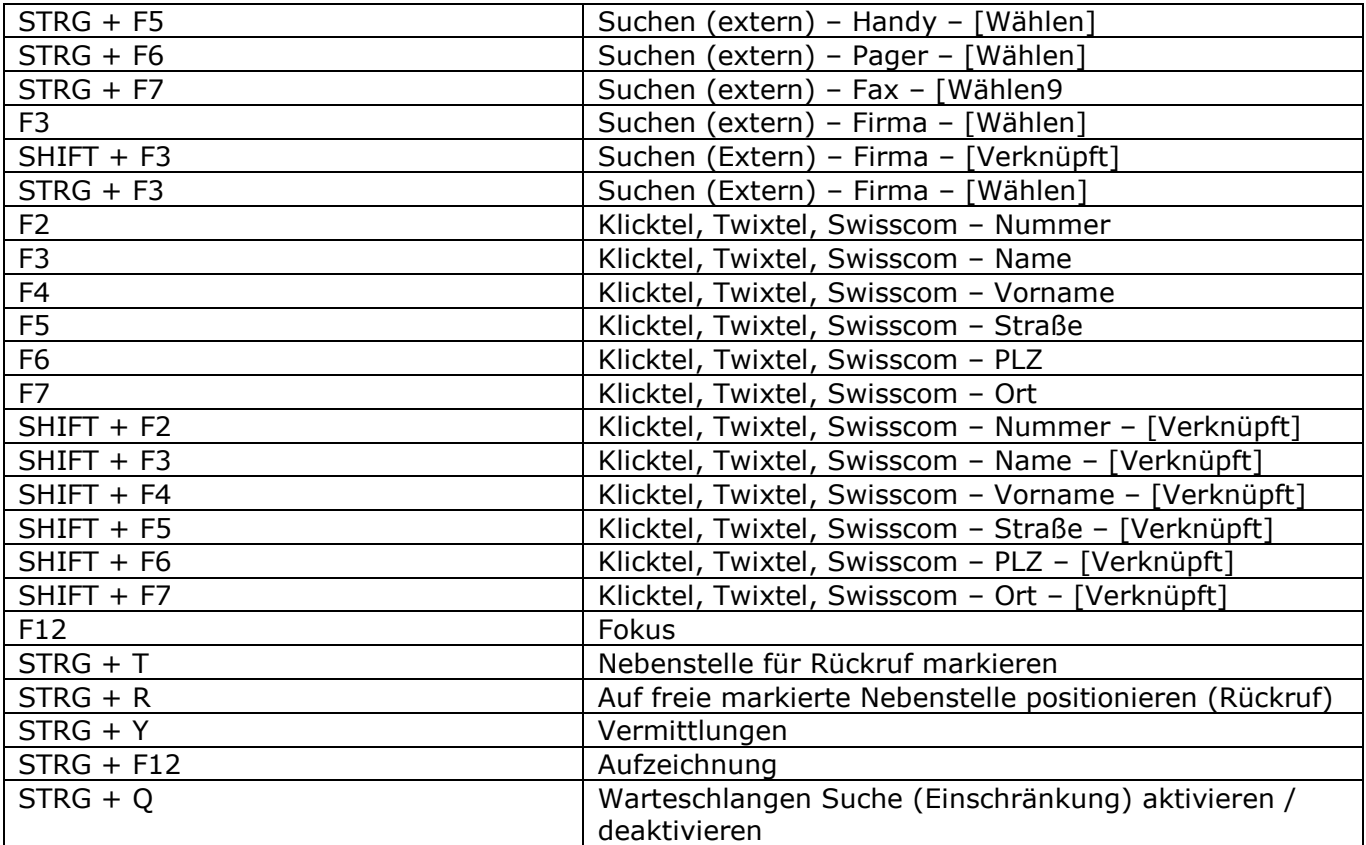

#### *DER VERMITTLUNGSVORGANG*

akustisches Signal hörbar.

Vermittlungsnebenstelle.)

**Vermittlung zeigt einen Anruf an**

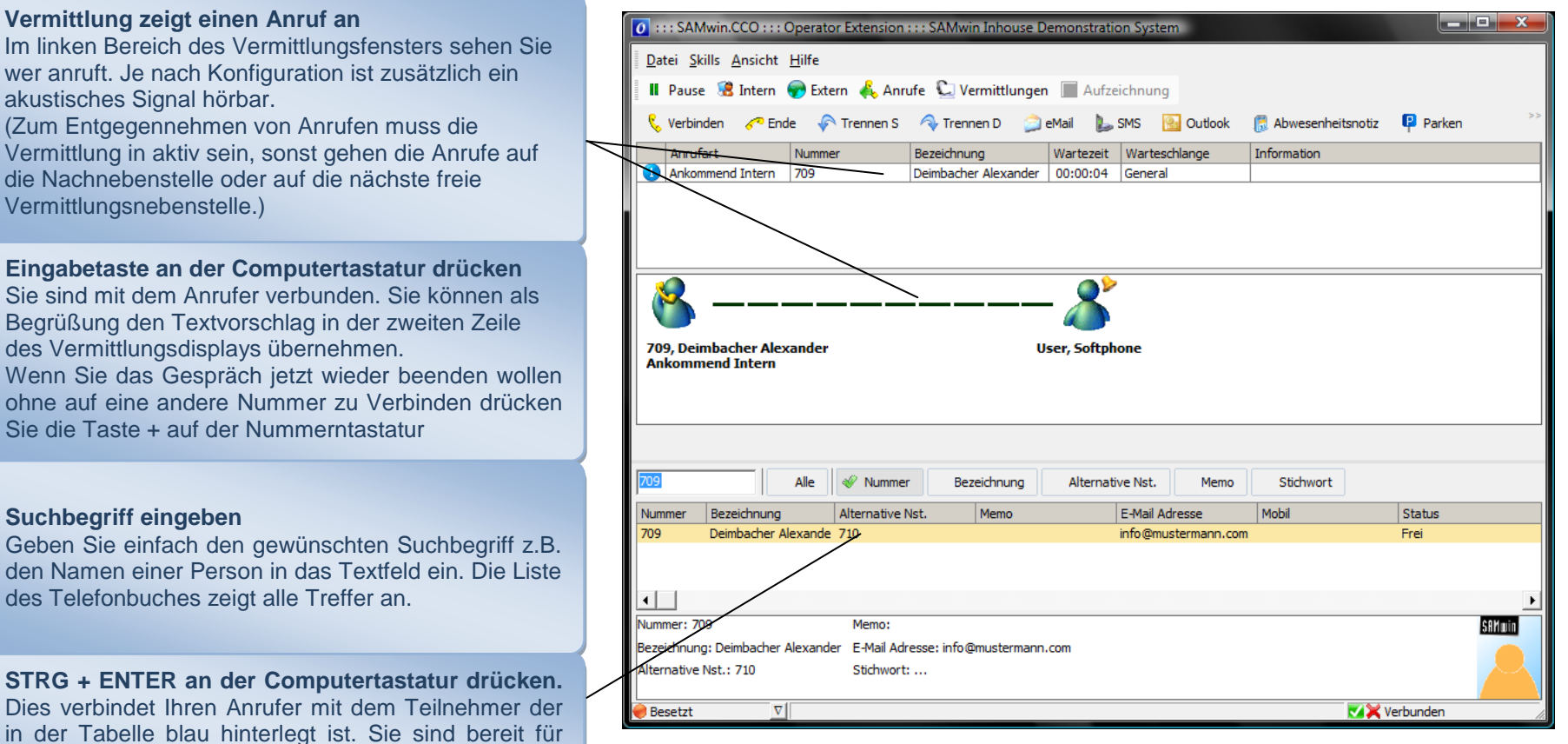

Die Bedienung der Vermittlungssoftware SAMwin.CCO ist sehr einfach. Alle Funktionen die beim Vermitteln benötigt werden sind ohne die Verwendung der Maus möglich.

Der Vermittlungsvorgang wird im Wesentlichen durch die Eingabetaste (am numerischen Eingabefeld) und die darüber liegende + Taste gesteuert. Der Vermittlungsvorgang besteht meist aus:

- Eingabetaste *Abheben*
- Texteingabe *Nebenstelle suchen*
- Eingabetaste Anwählen der Nebenstelle
- + Verbinden auf die Nebenstelle

Begrüßung den Textvorschlag in der zweiten Zurften Zurften Zurften Zurften Zurften Zurften Zurften Zurften Zurften Zurften Zurften Zurften Zurften Zurften Zurften Zurften Zurften Zurften Zurften Zurften Zurften Zurften Zur des Vermittlungsdisplays übernehmen. Wenn Sie das Gespräch jetzt wieder bee ohne auf eine andere Nummer zu Verbinden Sie die Taste + auf der Nummerntastatur **Suchbegriff eingeben**

Geben Sie einfach den gewünschten Su den Namen einer Person in das Textfeld des Telefonbuches zeigt alle Treffer an.

**STRG + ENTER an der Computertasta** Dies verbindet Ihren Anrufer mit dem Teilnehmer in der Tabelle blau hinterlegt ist. Sie si den nächsten Anruf. Optional: Eingabetaste verbindet Sie erst mit dem gefundenen Teilnehmer und die Taste + (Nummerntastatur) stellt dann wirklich durch.

#### *Die Vermittlung in Betrieb nehmen*

#### **ANMELDEN**

Um Ihre Vermittlungssoftware SAMwin.CCO in Betrieb zu nehmen starten Sie bitte die Software auf Ihrem Computer. Nach dem Start der Software befinden Sie sich in der Anmeldemaske. Bitte melden Sie sich mit Ihrem Namen und dem Passwort an.

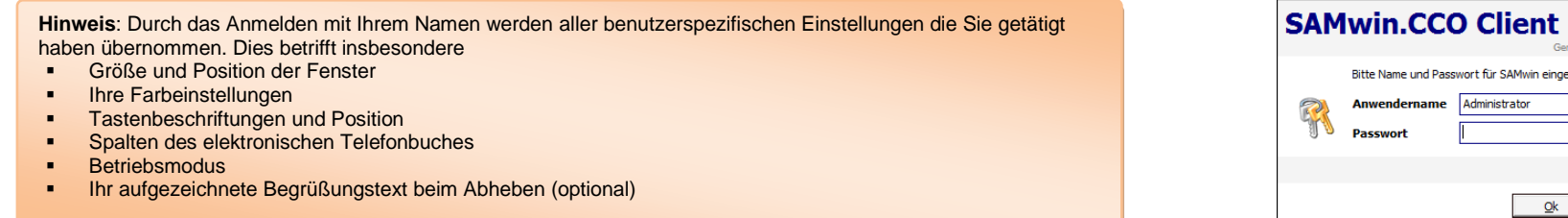

Wenn Sie das Kennwort vergessen haben kann Ihnen nur der Systemadministrator ein Neues geben. Nach mehrmaliger Falscheingabe wird der Anwender automatisch gesperrt, auch wenn Sie dann das richtige Kennwort verwenden.

Mit der Anmeldung sind verschiedene Berechtigungen für die Vermittlungssoftware verbunden. Bitte beachten Sie dass nur die vom Administrator festgelegten Möglichkeiten zur Verfügung stehen. Dies betrifft oft die Möglichkeit Änderungen am Design des Layouts vorzunehmen oder die Änderung des vorgegebenen Datenbestandes (Telefonverzeichnis).

German Version E 00.00.00

Abbrechen

SAMwin eingeber

 $Qk$ 

#### *Ein Gespräch entgegennehmen*

#### **EIN ANRUF KOMMT ZUR VERMITTLUNG**

Sobald ein Anrufer die Vermittlung erreicht, werden Sie durch akustische und optische Signale auf den Anrufer aufmerksam gemacht. Es können interne und externe Anrufer zur Vermittlung kommen. Der Vermittlungsvorgang unterscheidet sich nicht; Sie können interne und externe Anrufer gleich vermitteln.

#### **Informationen über den Anrufer**

In dieser Zeile werden alle verfügbaren Informationen über den Anrufer dargestellt. Je nach ihrer Konfiguration sind dies:

- **Rufnummer**
- **Bezeichnung / Ort**
- **-** Leitungsnummer
- Je nach Konfiguration können die Zeilen in verschiedenen Hintergrundfarben hinterlegt sein.

#### **Gesprächsabhängiger Textvorschlag**

Je nach Gesprächssituation werden hier verschiedene Textvorschläge gemacht, die von Ihnen übernommen werden können. Sie können auch unterschiedliche Texte für verschiedene Leitungen konfigurieren.

#### **Informationen über Ihre Nebenstellen**

Diese Tabelle zeigt alle internen Nebenstellen Ihres elektronischen Telefonbuches. Markierte Zeilen werden noch detaillierter dargestellt. Wenn es der Software möglich ist, ist bereits eine Zeile in der Liste selektiert. Dies ist meistens der Fall bei

- **-** Durchwahl auf einen besetzen Teilnehmer
- **Durchwahl auf einen Teilnehmer der sich nicht meldet**
- **Rückfallen eines Anrufers nach Vermitteln auf einen** Teilnehmer

#### **Informationen über den Angerufenen**

Ist mit dem Anruf eine interne Nebenstelle verknüpft, dann werden hier alle Informationen über diese Nebenstelle angezeigt. Die Anzahl und Bezeichnung der Felder kann individuell konfiguriert werden.

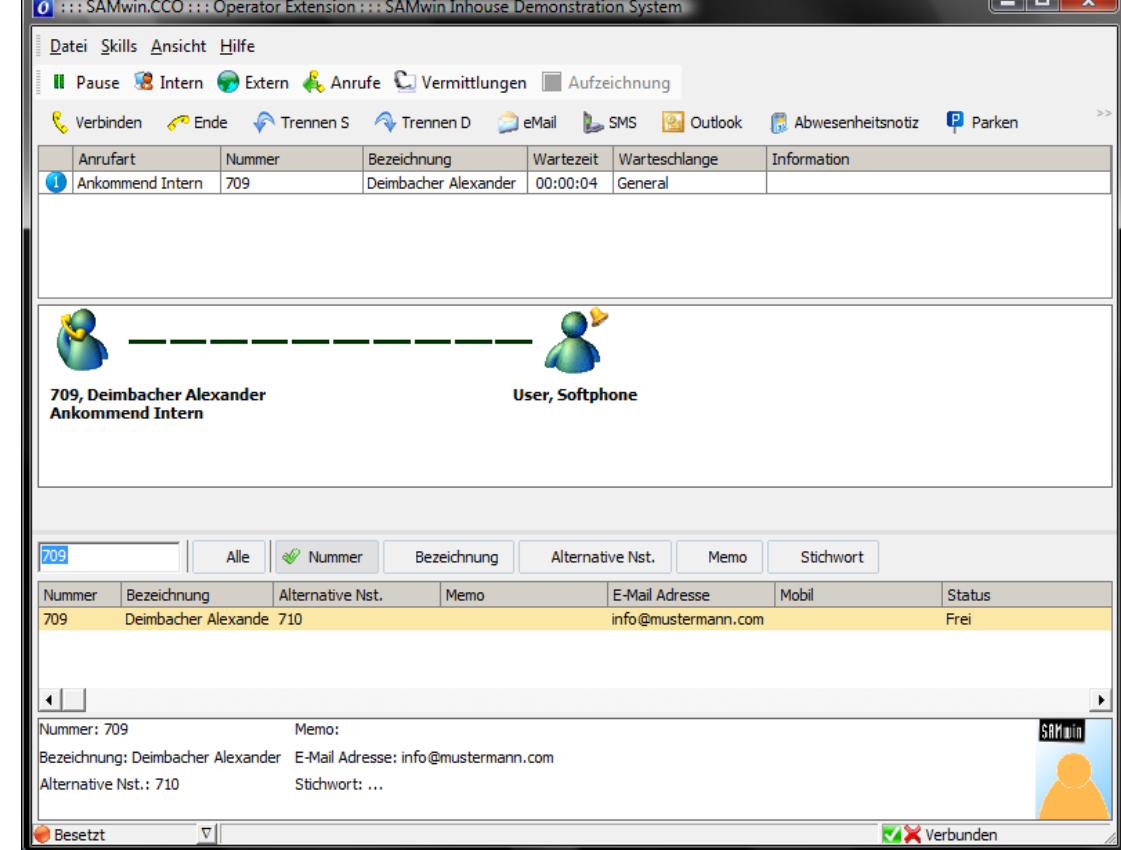

#### *Im Telefonbuch suchen und den Anrufer verbinden*

Während dem Gespräch mit dem Anrufer können Sie eine Vielzahl von Suchvorgängen durchführen um den richtigen Teilnehmer zu finden. Während der Suche nach dem richtigen Teilnehmer sind Sie mit dem Anrufer verbunden. Durch ein weiteres Drücken der Eingabetaste auf der Computer Tastatur wird auf den gerade selektierten Teilnehmer verbunden. Wenn Sie nicht warten wollen bis sich der Teilnehmer meldet, können Sie durch drücken der + Taste die Verbindung sofort durchstellen. Mit der Tastenkombination STRG + ENTER können Sie den Anruf direkt verbinden. Wenn Sie die + Taste vor dem Verbinden mit der Nebenstelle drücken wird die Verbindung mit dem Anrufer getrennt.

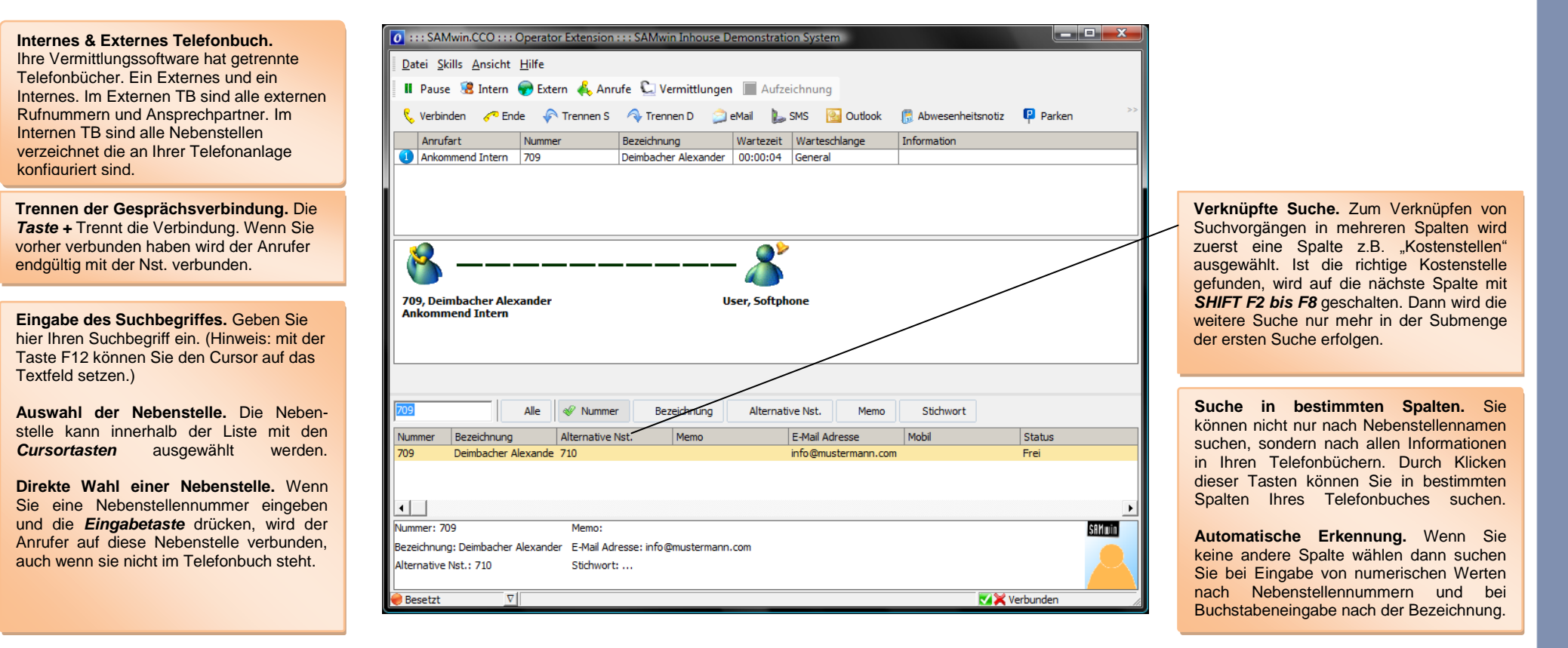

Die folgenden Vermittlungsmöglichkeiten sind nicht standardmäßig aktiviert . Sie können je nach verwendeter Telefonanlage und Konfiguration eventuell anders als hier beschrieben erscheinen oder funktionieren.

#### **NACHRICHT PER E-MAIL ODER SMS AN DEN GEWÜNSCHTEN TEILNEHMER WEITERLEITEN**

Sie können allen Nebenstellen von denen eine E-Mail Adresse / Mobilnummer hinterlegt ist, während dem Vermittlungsvorgang einfach eine Nachricht per E-Mail / SMS zukommen lassen. Dies ist einfacher als über ein eigenes Mailprogramm, da die E-Mail Adresse über die Nebenstellennummer schon bekannt ist und nicht mehr eingegeben werden muss.

#### **ZUM VERSENDEN EINER EMAIL:**

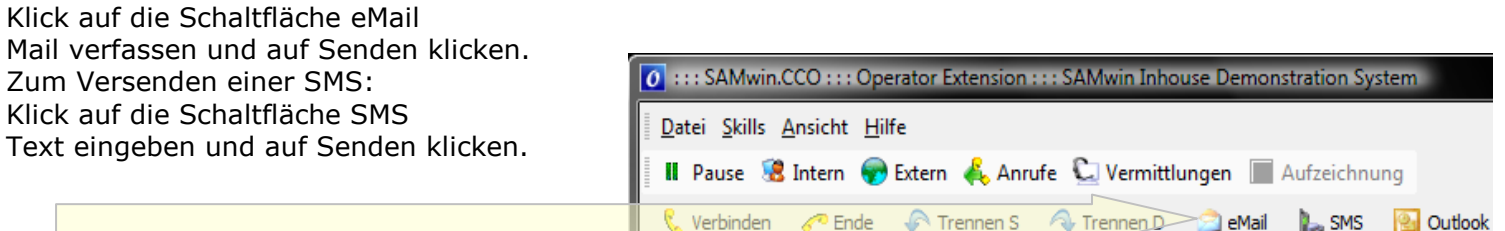

#### **MICROSOFT OUTLOOK**

Sie können über die SAMwin.CCO Vermittlungsoberfläche auch direkt Termine und weitere Informationen Ihres Outlook Kalenders einsehen. Wichtig hierfür ist, dass der ausgewählte Teilnehmer im Telefonbuch über eine Mailadresse verfügt und Sie lokal am Arbeitsplatz Microsoft Outlook installiert haben.

#### **ZUM EINSEHEN VON KALENDEREINTRÄGEN:**

Klicken Sie auf die Schaltfläche Outlook und navigieren Sie wie gewohnt in der Outlook-Oberfläche